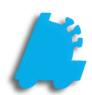

Vendors &
Vendor Parts
Usage
Guide

# INDEX

| Setting Up Vendors         | 3  |
|----------------------------|----|
| Assigning Vendors to Items | 6  |
| Via Item Details           | 6  |
| Via Vendor Parts           | 9  |
| Via Mass Updates           | 10 |
| Vendor EDI Setup           | 11 |

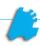

## **Setting up Vendors**

To receive items from vendors through FasTrax, vendor(s) will need to be set up. Setting and associating vendors will allow you to create and receive POs (Purchase Orders created by Store) as well as receive vendor invoices.

Vendors whom you will be utilizing EDI with will need to be created including their EDI information. This is done through the EDI Setup utility in Vendors. More information for this can be found in the EDI section HERE

Large amounts of items can be assigned Part Numbers if the applicable vendor(s) supply a properly formatted file containing these Part/Item Numbers. For more information on compatible formats, speak with FasTrax Support.

1) After logging into the Director, choose the "Maintenance" module.

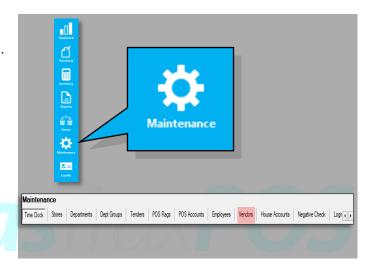

2) Choose the "Vendor" tab from the options listed along the top bar.

3) This will open the "Vendors" utility.

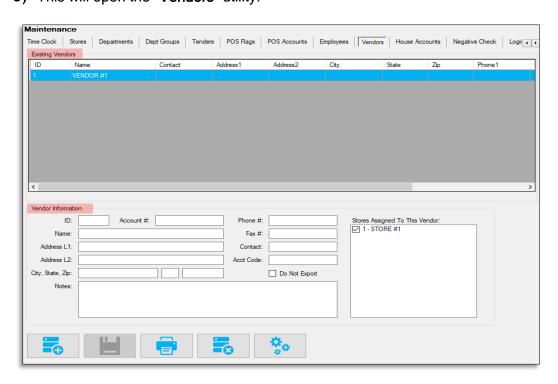

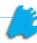

This utility is separated into two sections; Existing Vendors and Vendor Information.

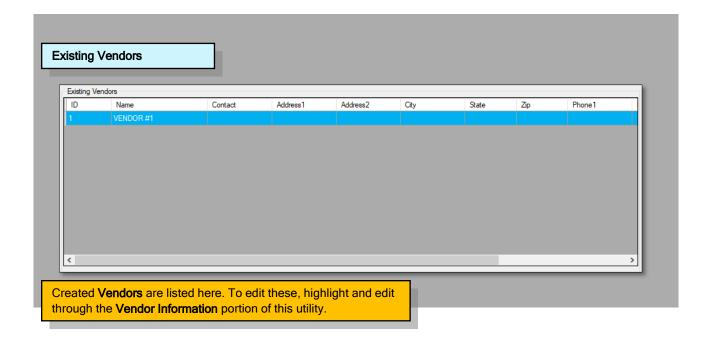

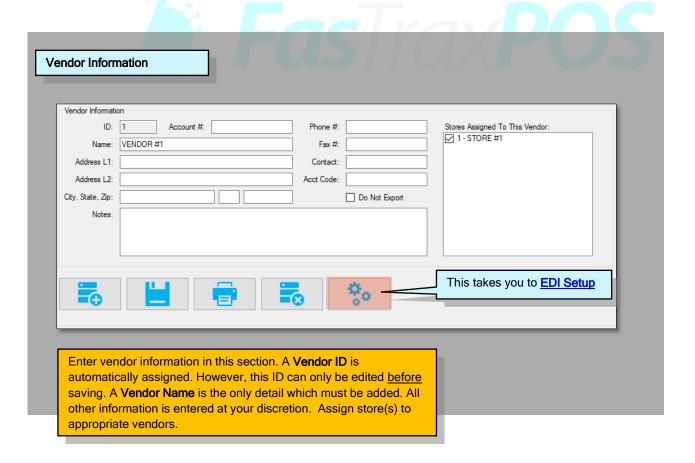

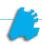

- 4) To add a new Vendor, click the "Add/Plus" button.
- 5) Enter pertinent vendor information. The Account # is in reference to a number you may already utilize for current accounting information.

The ID is auto assigned when the "Add" button is pressed. However, before saving, this ID can be edited and/or changed to whatever you deem applicable.

IDs CANNOT be changed after the Vendor is saved.

6) Before pressing the "Save" button, confirm the entered information is correct for this Vendor.

Vendor information can be edited after being saved. Remember, the only detail which cannot be changed after saving is the Vendor ID.

To edit, simply return to the **Vendor** utility and highlight the Vendor you wish to edit. Press the "Save" button after changes are completed. Existing Items in your Pricebook will retain edited Vendors.

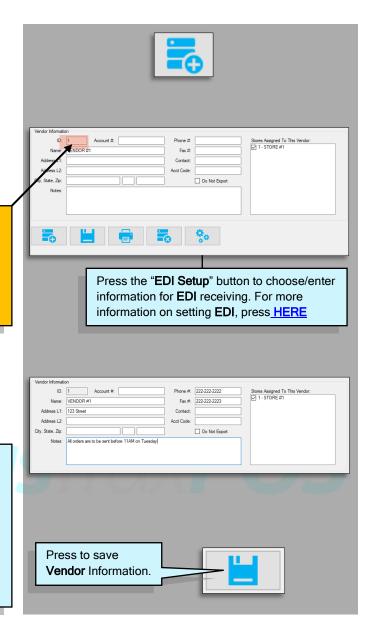

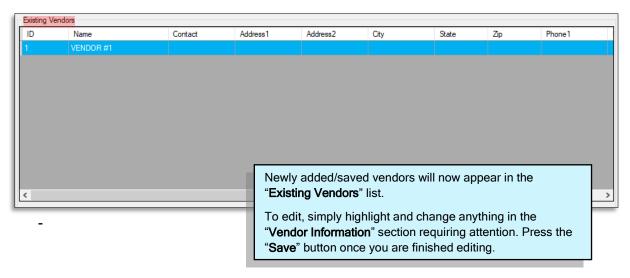

### **Assigning Vendors to Items**

When utilizing vendors, items must be assigned to vendors before creating **Purchase Orders** and receiving items via **Vendor EDI**.

These assignments are made through Item Details, Vendor Parts, or Mass Updates.

These utilities are used to assign **Part Numbers** to items. These **Part Numbers**, by default, are the item's **UPC**. However, actual **Vendor Part/Item Numbers** must be entered before generating orders and receiving **EDI**.

**Item Details** - Assigning vendors through this utility is an item-by-item basis. **Vendor Name** and **Part/Item Number** are the only details available for entry.

Vendor Parts - This utility allows you to enter the most complete vendor detail for items.

<u>Mass Updates</u> - Through **Mass Updates**, large numbers of items can be assigned **Vendors** and **Part Numbers**, however, the part numbers assigned will be default **UPC** numbers. More editing may be required if specific **Vendor Part/Item Numbers** are required for generating re-orders and receiving **EDI**.

#### Assigning Vendors via Item Details

- 1) After logging into the **Director**, choose the "**Pricebook**" module.
- **2)** Enter the UPC Number of the item you intend to assign a Vendor.

Press Lookup

After pressing the "Lookup" button, if the item exists, information for the item will populate the **Information** sections.

If no item exists, you will need to create it. Please see "How to Add and Edit an Item" for more information.

You will be entering information in the "Vendor Part Information" section located at the bottom of the utility.

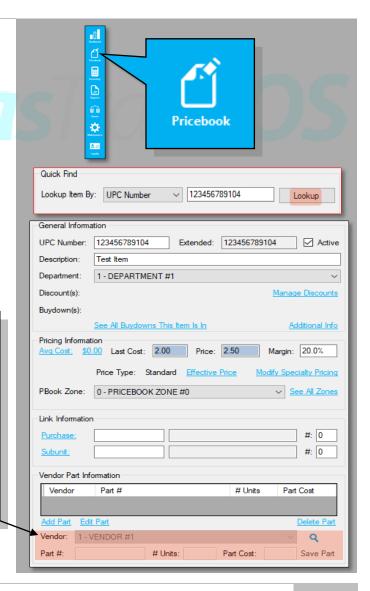

 Choose the applicable vendor from the drop down in "Vendor Part Information".

Choose the applicable vendor from this list.

4) After choosing the proper Vendor, enter the Part Number. Then, enter the Number of Units this Part Number represents of the retail item.

# Units - If multiples of this item are received as a singular unit, this number represents how many units (after being received) this item is separated and sold as.

5) Press the "Save" button when finished.

Since some customers receive specific items from multiple vendors, items can be assigned **Part Numbers** for multiple applicable vendors.

Simply follow the previous steps for all applicable vendors and items.

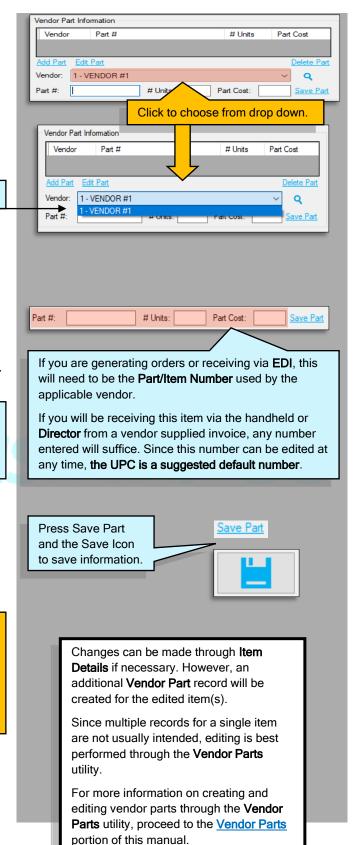

Vendor Parts - This utility allows you to enter the most complete vendor detail for items.

Along with a Vendor Part Number, details such as Part Description, Unit Description and can be added/edited.

Removing Vendor assignations or simply removing multiple **Part Number** records is also a key function of this utility.

 After logging into the **Director**, choose the "**Pricebook**" module.

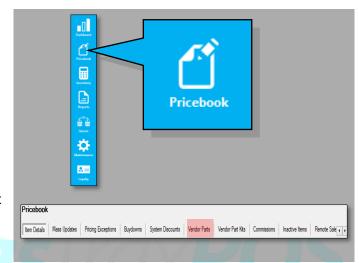

2) Choose "Vendor Parts" from the list of utilities in the Pricebook module.

3) This will open the Vendor Parts utility.

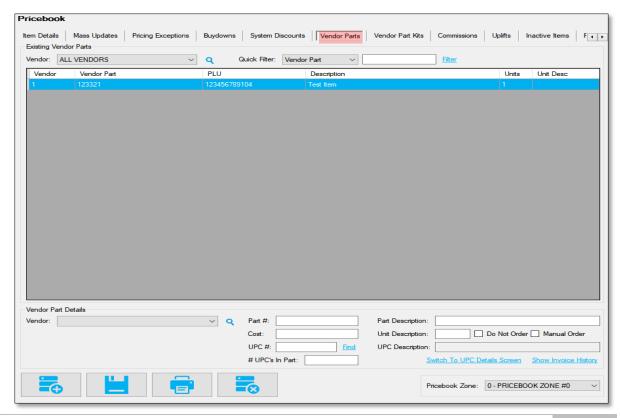

This utility is separated into two sections; **Existing Vendors Parts** and **Vendor Part Details**.

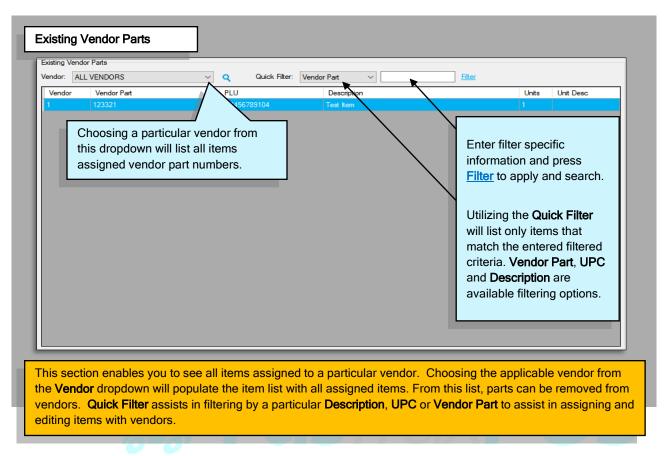

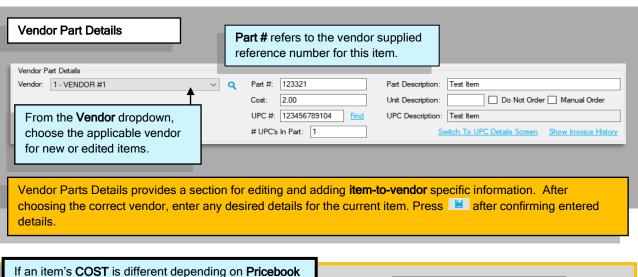

Zone, the correct cost will need to be entered and

For an item, choose the applicable **Pricebook Zone** from the dropdown, enter/edit cost and "**Save**".

saved for each applicable Pricebook Zone.

Complete for each **Zone**.

**Mass Updates** is the easiest and quickest utility for assigning numerous items a vendor and part number.

When using **Mass Updates** to assign **Vendor Parts**, the utility will associate the filtered items to the **Vendor** chosen. Items will also be assigned a **Vendor Part Number**. However, when assigned, these numbers are the items **UPC** by default. If vendor specific part numbers are required for **EDI** or re-order, these will need to be edited through either **Item Details** or the **Vendor Parts** utilities.

After items are assigned **Vendors** and **Vendor Part Numbers**, stores will need to be updated through **Store Updating** and the "**Queue**" module.

For more information/assistance on using **Mass Updates** to assign Vendors, refer to (Add Vendor Parts) of the "**Mass Updates**" document.

E FasiraxPOS

Please remember **Mass Updates** is a powerful utility and care must be taken before mass editing items.

Always confirm that filters used have resulted with applicable items.

Always confirm the details of changes before applying.

After items are assigned **Vendors** and **Vendor Part Numbers**, stores will need to be updated through **Store Updating** and the "**Queue**" module.

#### **Vendor EDI Setup**

The setup for vendor **EDI** is based on information provided by your vendor for pulling and receiving invoices.

The steps for **EDI** involve the vendor placing a specifically formatted invoice in a determined area (server, FTP, email or specific directory) which the FasTrax software pulls from when prompted by the user (you). After importing, the vendor invoice is received in the same fashion as any invoice. Invoice editing is available for **EDI** invoices.

After checking EDI availability with your vendor(s), FasTrax will need to assist you in the setup of **EDI** for usage due to the necessary formatting and file path designations.

 The setup for EDI is found under "Vendors" in the Maintenance module.

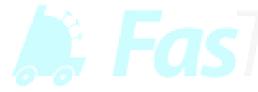

2) After choosing the correct vendor from the vendor list, using the "EDI Setup" button opens a menu for inputting specific vendor information/settings used in retrieving EDI invoices.

Remember, after checking **EDI** availability with your vendor(s), FasTrax will need to assist you in the setup of **EDI** for usage due to the necessary formatting and file path designations.

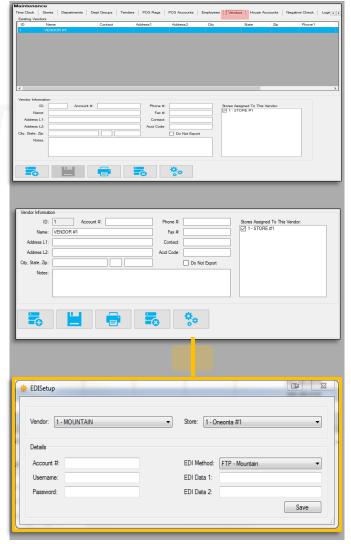